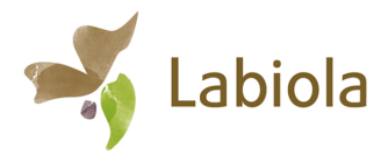

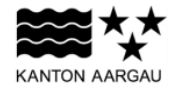

**DEPARTEMENT FINANZEN UND RESSOURCEN** Landwirtschaft Aargau

31. März 2017

# **WEGLEITUNG AGRIPORTAL**

#### **Selbstdeklaration Landschaftsqualität**

### **1. Informationen und Unterlagen**

Im Folgenden wird erklärt, wie das Programm bedient wird und welche Felder auszufüllen sind. Bitte drucken Sie die Wegleitung aus, damit Sie gelegentlich die nächsten Schritte einsehen können.

Sie finden hier den LQ-Massnahmenkatalog Ihres Landschaftsqualitätsprojekts. Es empfiehlt sich ein Exemplar für die Selbstdeklaration auszudrucken.

> Der für Sie zuständige Berater (je nach Region) ist hier aufgeführt.

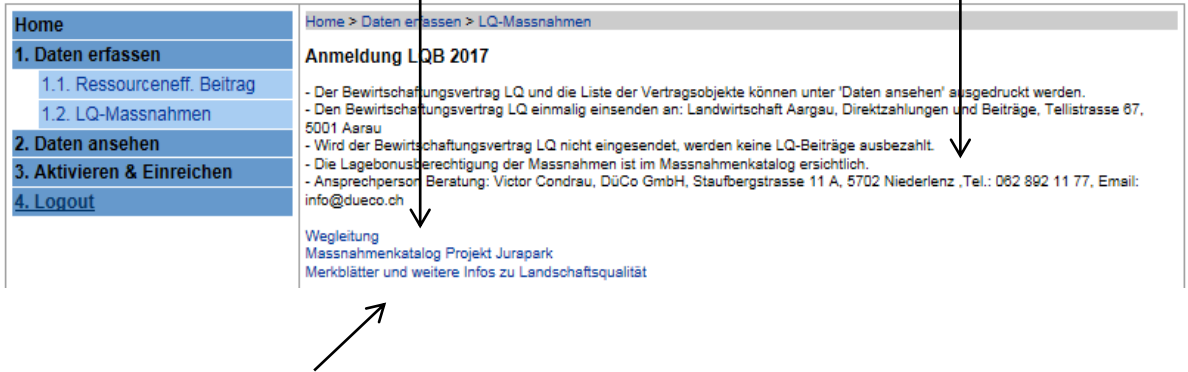

Den Link zu den Merkblättern finden Sie hier. Die Merkblätter sind auf der Internetseite http://www.ag.ch/labiola aufgeschaltet und können auch ausgedruckt werden. Die Merkblätter beschreiben die Anlage, Pflege, etc. der Massnahmen, zudem wird der Ablauf der Bestellung für Saat- und Pflanzgut beschrieben.

### **1. LQ-Massnahmen anmelden**

Startjahr wird automatisch im ersten Vertragsjahr gesetzt.

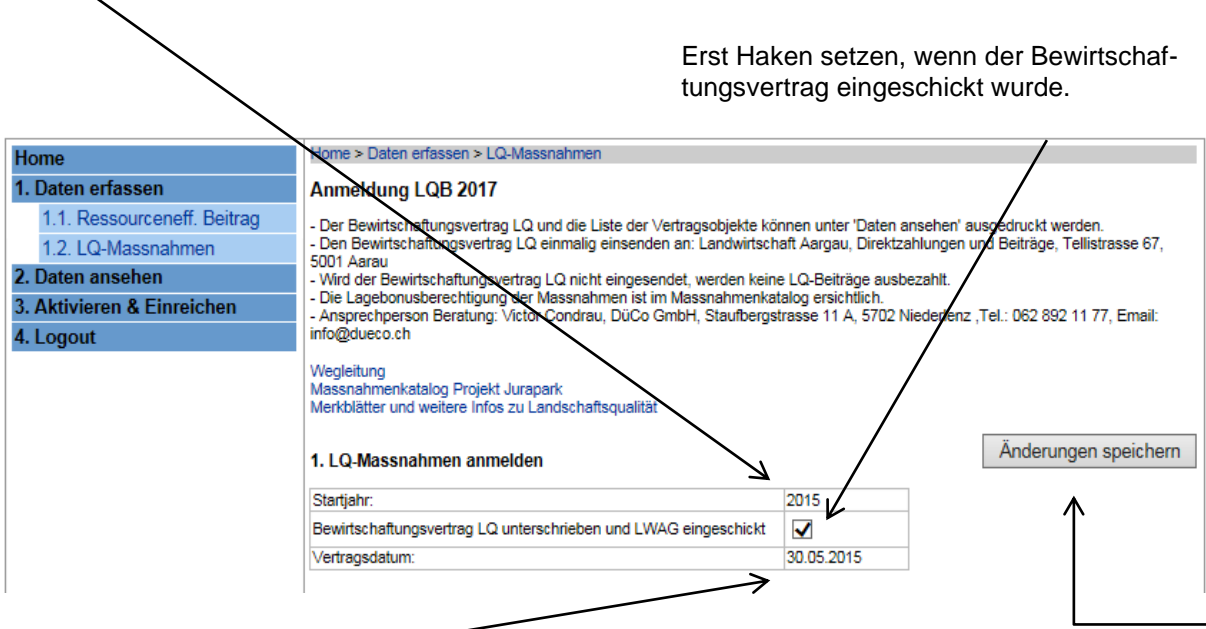

Das Vertragsdatum des Bewirtschaftungsvertrags wird von Landwirtschaft Aargau eingesetzt, nachdem der Bewirtschaftungsvertrag unterschrieben eingereicht wurde.

**Bitte speichern Sie nach jeder erfassten Massnahme, dass sicher keine Daten verloren gehen.** Sie können auch am Seitenende "Änderungen speichern" drücken.

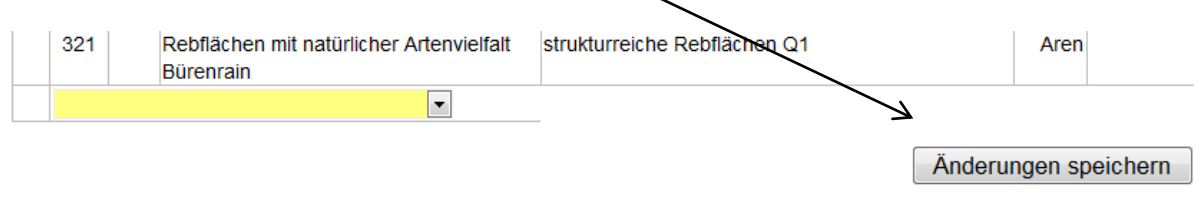

### **2. Einstiegskriterien**

#### 2. Einstiegskriterien

Der Haken wird automatisch gesetzt, sobald die Einstiegskriterien erfüllt sind. Es können sich Bewirtschafterinnen bzw. Bewirtschafter an LQ-Projekten beteiligen, sofern mindestens 3 Massnahmentypen des LQ-Projektes umgesetzt werden. Betriebe, deren Betriebsfläche zu mind. 2/3 mit Spezialkulturen belegt sind, benötigen mindestens 2 Massnahmentypen.

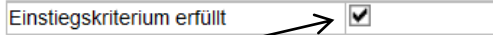

Der Haken wird automatisch gesetzt, Sie können ihn nicht steuern.

# **Lagebonus**

Sie können den Lagebonus gleichzeitig mit der Deklaration jeder einzelnen Massnahme durchführen oder zuerst alle Massnahmen deklarieren und anschliessend noch die Lagebonusberechtigung der Massnahmen in einem zweiten Schritt bestimmen.

Folgende Massnahmen können einen Lagebonusbeitrag auslösen: 1a-c, 2, 3a-b, 4, 9b, 11a-b, 12a-c, 13a-b, 14-b, 15, 16, 17

Der LQ-Lagebonusbeitrag beträgt 25 % des LQ-Beitrags und wird zusätzlich ausbezahlt, wenn die LQ-Massnahme an einem landschaftlich besonders attraktiven Standort umgesetzt wird. Der Lagebonus muss nicht auf allen Objekten erfüllt sein, es können Lagebonusbeiträge für einzelne Massnahmen geltend gemacht werden.

Die Massnahmentabelle und der Plan "Landschaftsteilräume" sind im hinteren Teil des Massnahmenkatalogs zu finden.

Vorgehen Deklaration:

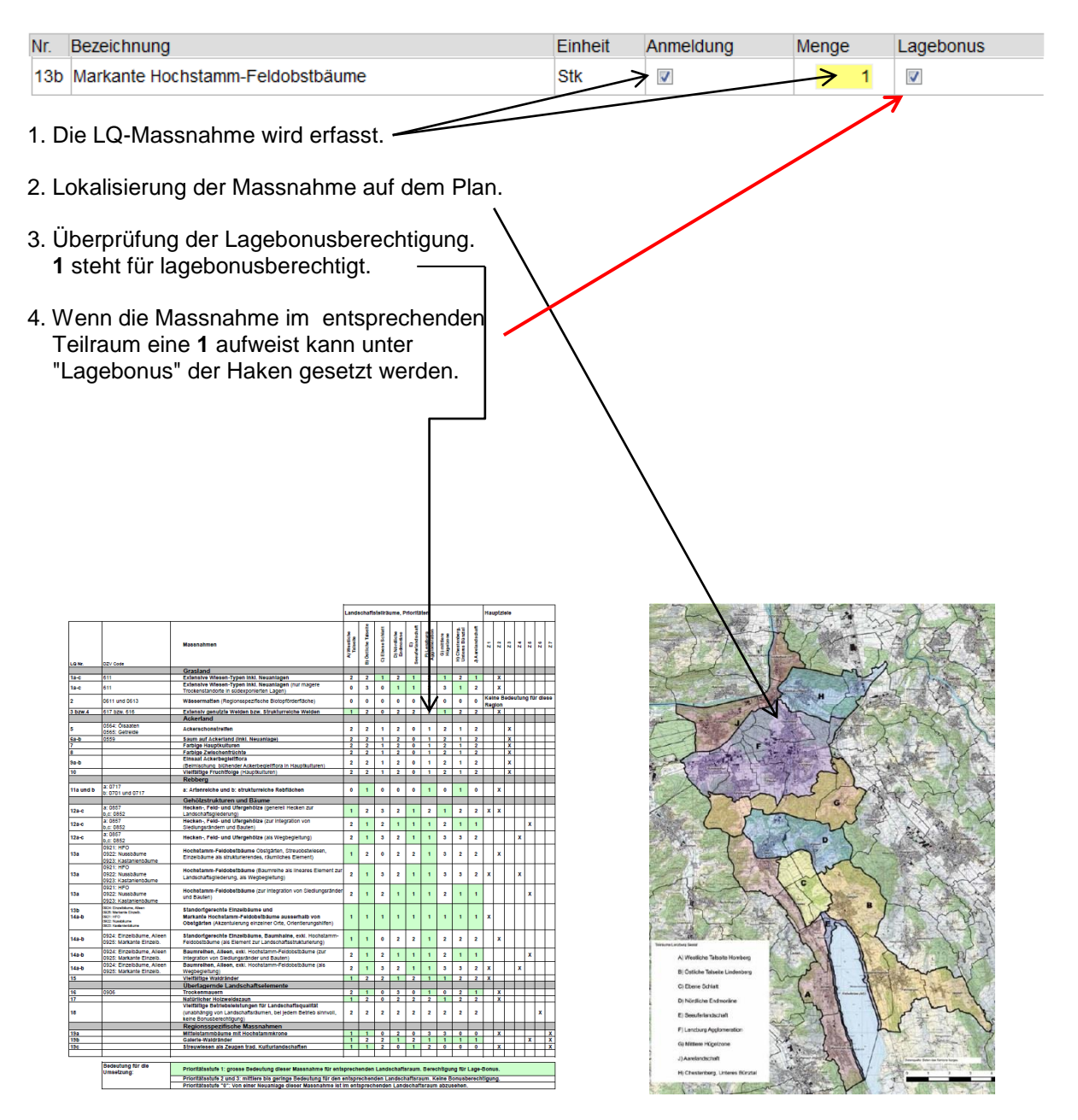

#### **3. Betriebsbezogene Massnahmen**

# **3.1. Teil 1**

Bei Massnahmen welche angemeldet werden, muss bei "Anmeldung" ein Haken gesetzt werden und die Menge, die entsprechende Anzahl Aren oder Stückzahl eingegeben werden.

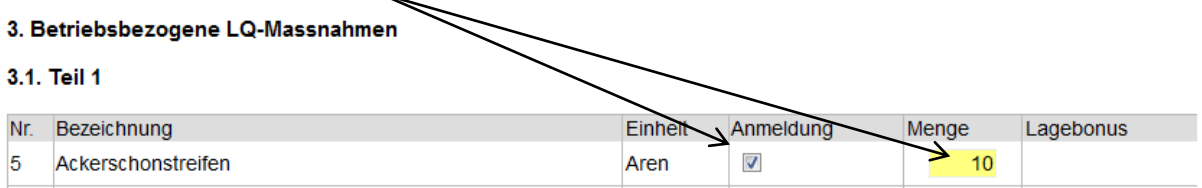

Bei der Massnahme 5 und 6 a-c wird eine fixe Flächengrösse (z.Bsp. 10 Aren) angegeben. Der Ackerschonstreifen kann aufgrund der 2-jährigen Verpflichtungsdauer (BFF) während der Vertragslaufzeit auf der LN "wandern". Es muss sichergestellt werden, dass über die gesamte Vertragslaufzeit jährlich mindestens die 10 Aren Ackerschonstreifen (mindestens 2 Jahre auf gleichem Standort) angelegt werden.

### **Der Lagebonus bei betriebsbezogenen Massnahmen wird ausgerichtet, wenn 50% der Objekte eines Massnahmentyps (z.Bsp. 2 von 3 Holzweidezäunen) Priorität 1 aufweisen.**

#### **Farbige und spezielle Hauptkulturen**

Die deklarierte Anzahl Kulturen muss über die gesamte Vertragslaufzeit eingehalten werden. Innerhalb der im Massnahmenkatalog aufgeführten Liste kann jedoch die Kultur gewechselt werden.

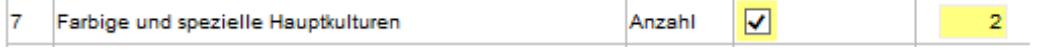

### **Farbige Zwischenfrüchte**

Die deklarierte Anzahl Zwischenfrüchte muss über die gesamte Vertragslaufzeit eingehalten werden. Innerhalb der der im Massnahmenkatalog aufgeführten Liste kann jedoch die Zwischenfrucht gewechselt werden.

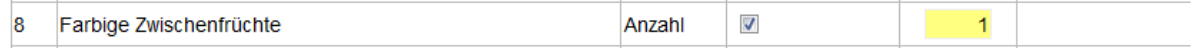

### **Einsaat Ackerbegleitflora**

Die deklarierte Flächengrösse muss über die gesamte Vertragslaufzeit auf der LN jährlich eingesät werden. Der Standort der Einsaat kann sich jährlich ändern.

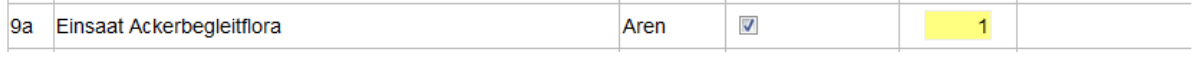

# **Vielfältige Fruchtfolge**

Diese Massnahme lehnt sich an den ÖLN an. Es kann erst ab der fünften Hauptkultur Beiträge geltend gemacht werden. Die ersten vier sind Voraussetzung zur Erreichung des ÖLN.

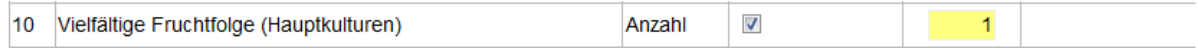

# **Markante Hochstamm-Feldobstbäume**

Hier sind die markanten HOB mit einem Stammdurchmesser von 30 cm (Messung 1.5 m ab Boden) einzutragen. Die HOB dürfen sich nicht in einem Obstgarten (BFF Qll) befinden. Die Bäume können zusätzlich für die Massnahme 13 a angemeldet werden.

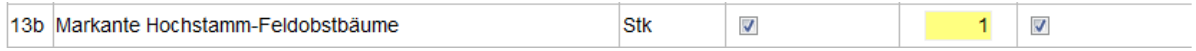

### **Trockenmauern und natürlicher Holzweidezaun**

Die Trockenmauern und natürlichen Holzweidezäune werden in Laufmetern deklariert.

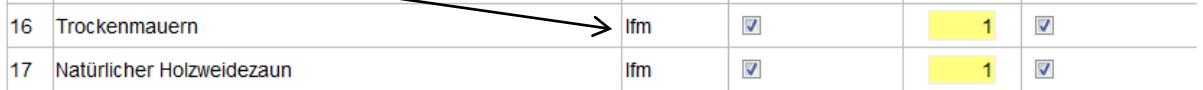

#### **Vielfältige Betriebsleistungen**

Es müssen mindestens 3 Anforderungen aus dem Massnahmenkatalog über 8 Jahre erfüllt werden. Bitte die 1 setzen, sonst wird die Massnahme nicht in die Liste der Vertragsobjekte übernommen.

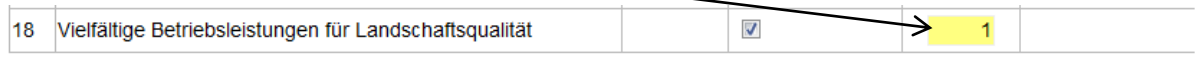

# **3.2. Teil 2 (Attest erforderlich)**

Sie finden hier, sowie auf der Internetseite die Atteste zum Ausdrucken.

# 3.2. Teil 2 (Attest erforderlich)

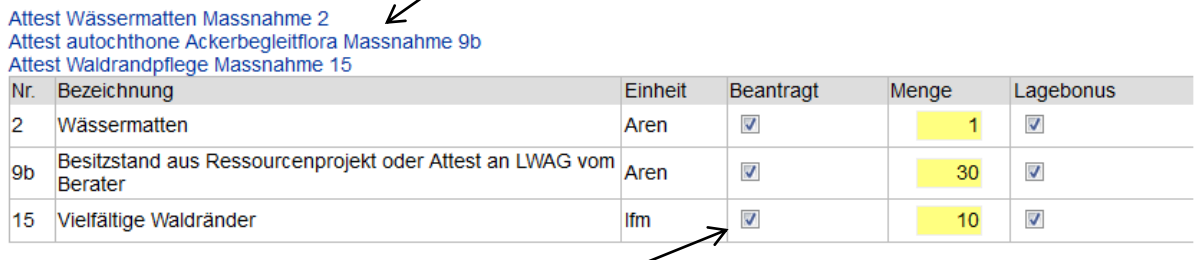

Sie können die Massnahmen welche ein Attest voraussetzen ausschliesslich beantragen. Die Massnahmen erscheinen somit auf der Liste der Vertragsobjekte, es werden aber keine Beiträge ausbezahlt, solange kein bewilligtes Attest bei Landwirtschaft Aargau eingereicht wird.

### **4. Regionsspezifische LQ-Massnahmen (Attest erforderlich)**

#### 4. Regionsspezifische LQ-Massnahmen (Attest erforderlich)

Attest regionsspezifische Massnahmen 19a-c

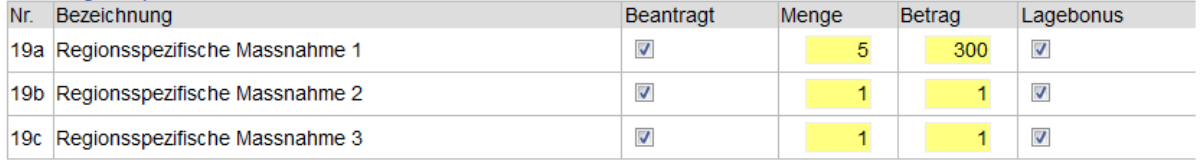

Sie können die Massnahmen ausschliesslich beantragen. Die Massnahmen erscheinen somit auf der Liste der Vertragsobjekte, es werden aber keine Beiträge ausbezahlt, solange kein bewilligtes Attest bei Landwirtschaft Aargau eingereicht wird.

### **5. Flächenbezogene LQ-Massnahmen**

Bitte beachten Sie, dass Daten falsch deklariert werden können, wenn Sie die **verschiedenen Qualitätsstufen (Ql oder Qll) der Biodiversitätsförderflächen nicht berücksichtigen**. Zur Hilfe wird die Qualitätsstufe der Biodiversitätsförderflächen im Auswahlfeld angezeigt.

 $\blacksquare$ 

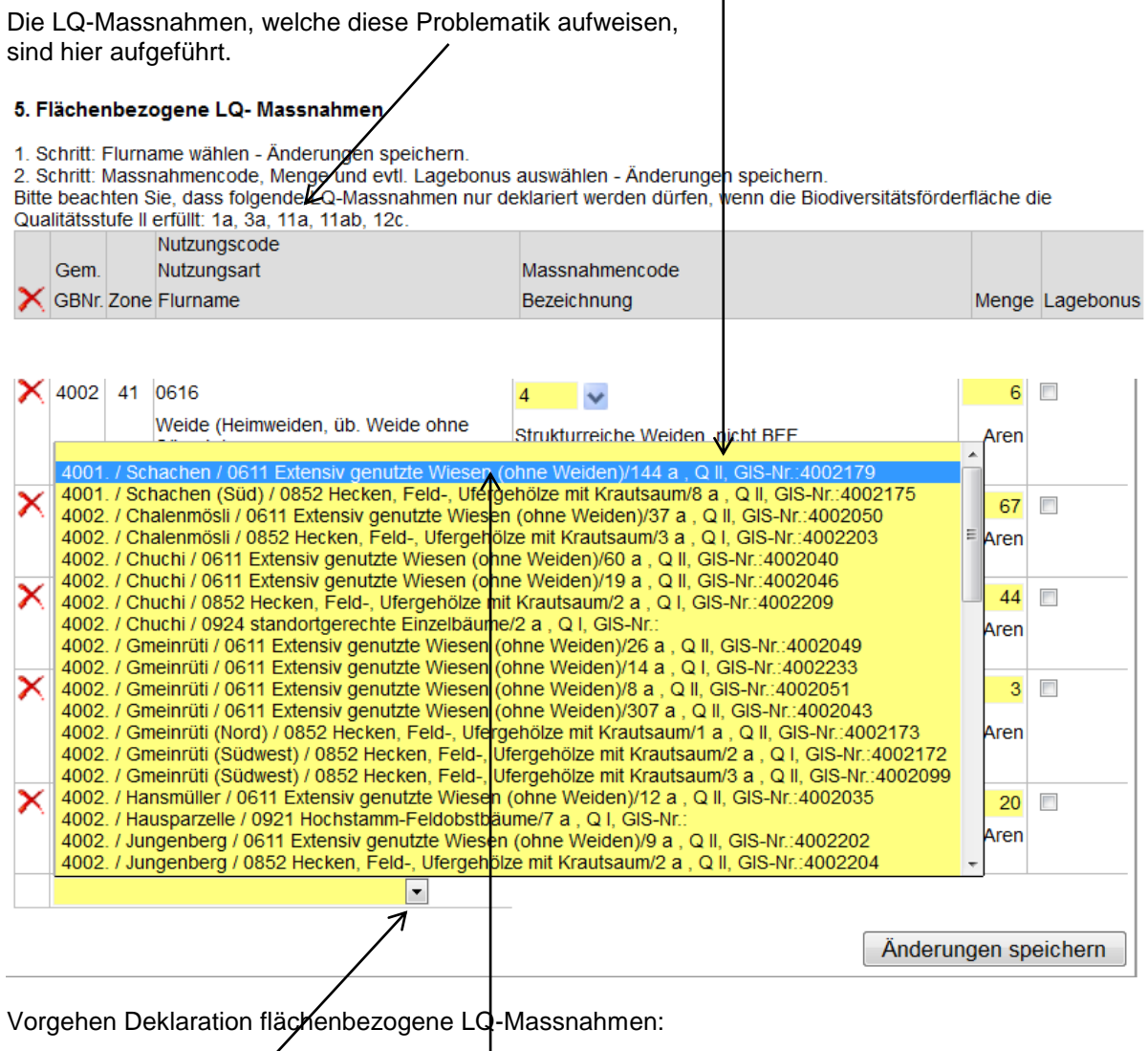

1. Klick auf den Pfeil

2. Das Auswahlfeld geht auf. Im Auswahlfeld sind alle Parzellen aufgeführt, auf welchen Sie LQ-Massnahmen anmelden können. Wird für eine Parzelle eine LQ-Massnahme ausgewählt, erscheint sie nicht mehr in diesem Auswahlfeld.

Nun wird beispielsweise die Parzelle "Schachen" für die Deklaration ausgewählt.

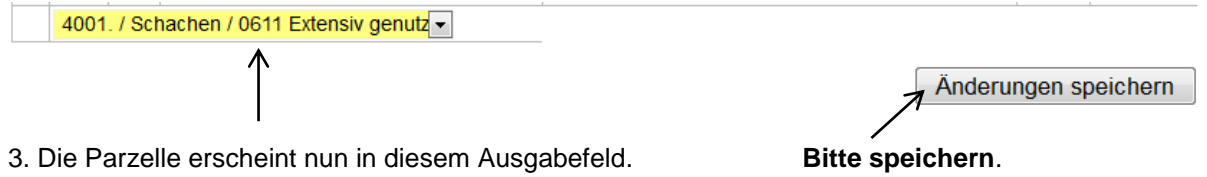

#### 5. Flächenbezogene LQ- Massnahmen

1. Schritt: Flurname wählen - Änderungen speichern.

1. Schrift: Nassnahmencode, Menge und evil. Lagebonus auswählen - Änderungen speichern.<br>Bitte beachten Sie, dass folgende LQ-Massnahmen nur deklariert werden dürfen, wenn die Biodiversitätsförderfläche die

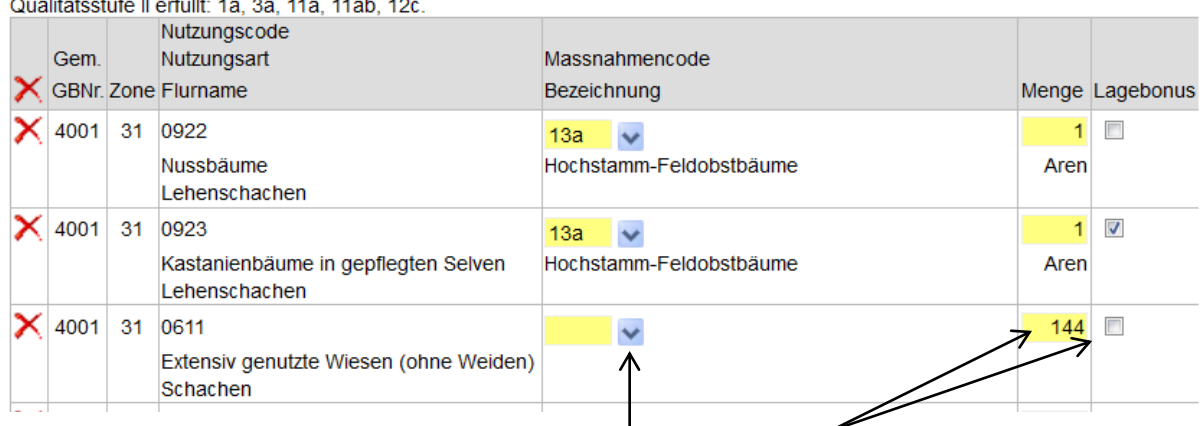

4. Die Parzelle erscheint nun in dieser Tabelle. Die Parzelle ist einfach zu finden, da noch keine LQ-Massnahme ausgewählt worden ist. Bei der Flächengrösse wird automatisch die Parzellengrösse abgefüllt. Bitte verkleinern Sie die Fläche, wenn nicht die ganze Parzelle unter Vertrag genommen werden soll. Den Haken für den Lagebonus setzen Sie bitte gemäss der Beschreibung aus dem Kapitel "Lagebonus". **Bitte klicken Sie nun auf den "blauen" Pfeil**.

LQB-Massnahme auswählen:

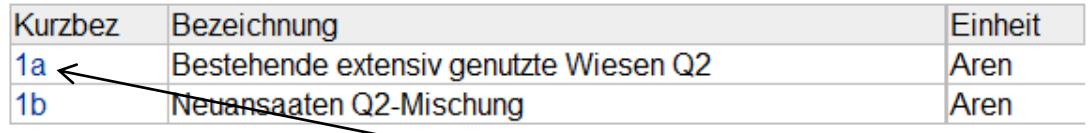

#### 5. Die obenstehende Tabelle geht nun auf. **Bitte wählen Sie die entsprechende LQ- Massnahme**.

#### 5. Flächenbezogene LQ- Massnahmen

1. Schritt: Flurname wählen - Änderungen speichern.

2. Schritt: Massnahmencode, Menge und evtl. Lagebonus auswählen - Änderungen speichern.

Bitte beachten Sie, dass folgende LQ-Massnahmen nur deklariert werden dürfen, wenn die Biodiversitätsförderfläche die Qualitätsstufe II erfüllt: 1a, 3a, 11a, 11ab, 12c.

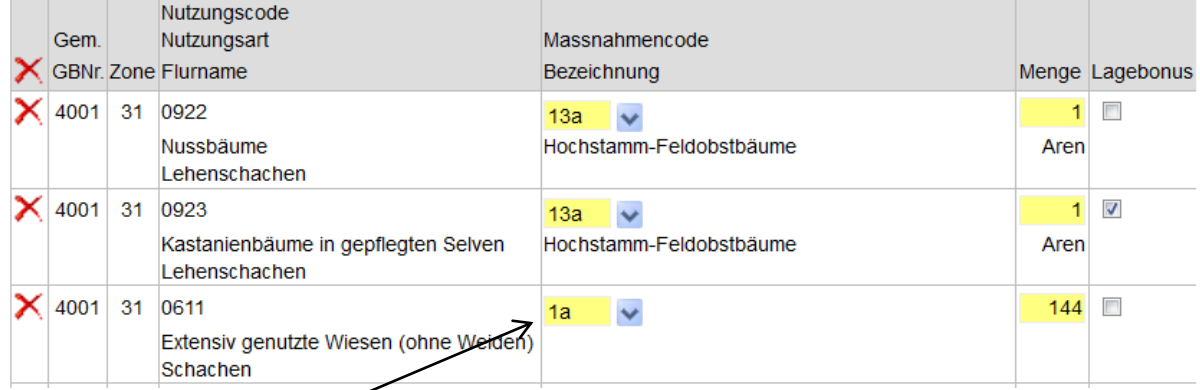

### 6. Nun erscheint die LQ-Massnahme im Ausgabefeld. **Bitte speichern Sie jetzt nochmals**.

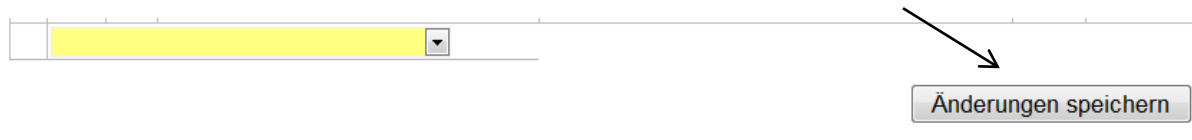

### **6. Aktivieren der LQ-Massnahmen**

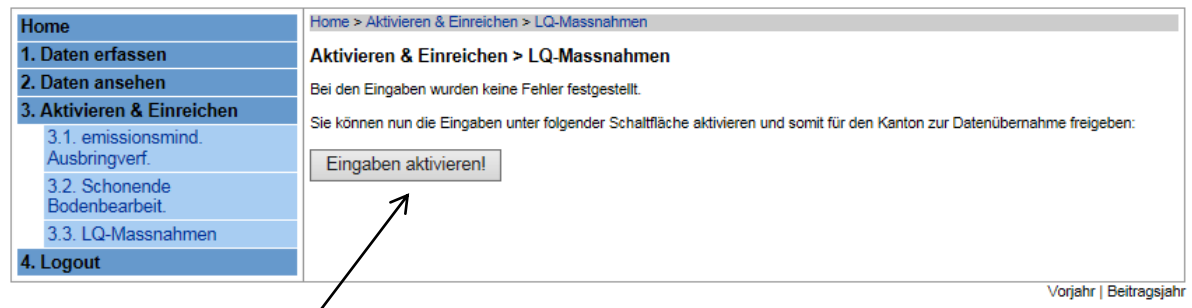

Bitte wählen Sie unter dem Menüpunkt "3. Aktivieren und Einreichen" die LQ-Massnahmen aus und aktivieren Sie die LQ-Massnahmen. Sie können anschliessend im aktuellen Jahr keine Änderungen der LQ-Massnahmen mehr vornehmen.

# **7. Druck und Einsenden**

Unter "2. Daten ansehen" können Sie die aktuelle Liste der Vertragsobjekte einsehen. Es ist sinnvoll gleich eine Liste für die Aufzeichnungen, etc. auszudrucken.

Da das Vertragsdatum (aus dem Bewirtschaftungsvertrag) noch nicht aufgeführt ist und allenfalls einige LQ-Massnahmen noch mit einem Attest bestätigt werden müssen, ist die Liste erst kurz vor der Auszahlung Anfang Oktober definitiv.

Zudem können im zweiten und dritten Vertragsjahr weitere Anpassungen durch die Bewirtschafterin bzw. den Bewirtschafter am Vertrag (Erweiterung der Massnahmen) vorgenommen werden, sodass die Liste der Vertragsobjekte wiederum erneuert werden muss.

Sie können jederzeit im Agriportal auf die aktuellste Liste der Vertragsobjekte zugreifen und diese ausdrucken.

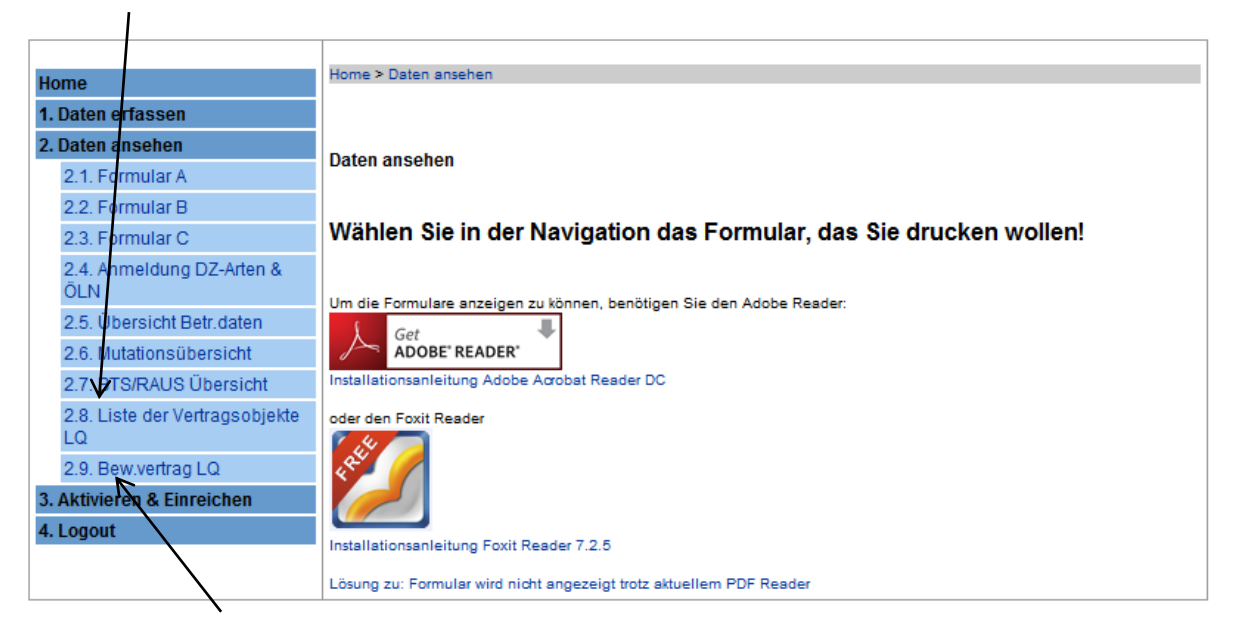

Bitte öffnen Sie unter "2. Daten ansehen" den Bewirtschaftungsvertrag LQ, drucken ihn aus und schicken ihn unterschrieben Landwirtschaft Aargau ein.

Der **Bewirtschaftungsvertrag** muss nur **einmal** zu Vertragsbeginn eingereicht werden.

Die **Liste der Vertragsobjekte** muss **nicht** eingereicht werden.